*IBM SPSS Amos -Instructions d'installation (licence simultanée)*

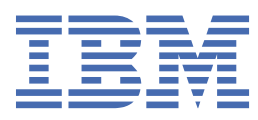

# Table des matières

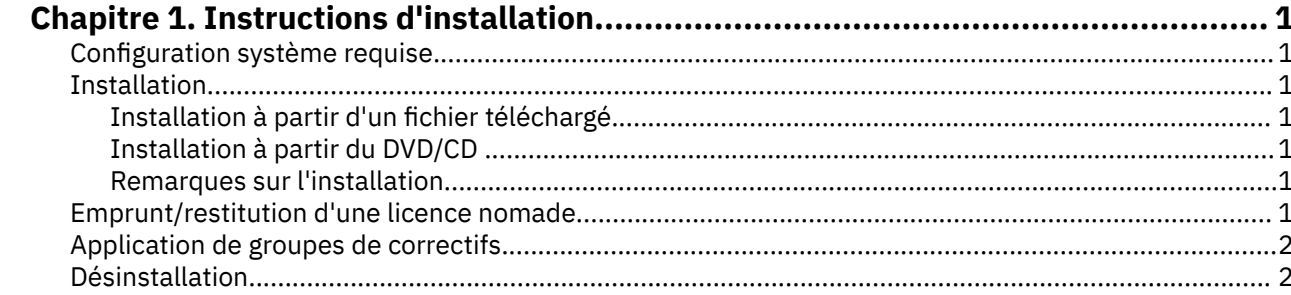

## <span id="page-4-0"></span>**Chapitre 1. Instructions d'installation**

Les instructions suivantes permettent d'installer IBM® SPSS Amos version 29 avec une licence de type Licence simultanée. Le présent document s'adresse aux utilisateurs qui installent le produit sur leur ordinateur de bureau.

## **Configuration système requise**

Pour consulter la configuration système requise pour IBM SPSS Amos, voir [https://www.ibm.com/](https://www.ibm.com/software/reports/compatibility/clarity/softwareReqsForProduct.html) [software/reports/compatibility/clarity/softwareReqsForProduct.html.](https://www.ibm.com/software/reports/compatibility/clarity/softwareReqsForProduct.html)

#### **Installation**

**Important :** Pour effectuer l'installation, vous devez être connecté à votre ordinateur avec des privilèges d'administrateur.

#### **Installation à partir d'un fichier téléchargé**

Vous devez exécuter le programme d'installation en tant qu'administrateur :

- 1. Cliquez deux fois sur le fichier téléchargé, puis extrayez tous les fichiers à un emplacement quelconque sur votre ordinateur.
- 2. Accédez à l'emplacement où vous avez extrait les fichiers à l'aide de l'Explorateur Windows.
- 3. Cliquez avec le bouton droit de la souris sur *setup.exe* et sélectionnez **Exécuter en tant qu'administrateur**.
- 4. Suivez les instructions qui s'affichent à l'écran.

#### **Installation à partir du DVD/CD**

Vous devez exécuter la fonction d'exécution automatique en tant qu'administrateur :

- 1. Fermez la fenêtre d'exécution automatique qui s'est affichée automatiquement lors de l'insertion du DVD/CD dans votre lecteur de DVD/CD.
- 2. Dans l'Explorateur Windows, accédez à l'unité du DVD/CD.
- 3. Cliquez avec le bouton droit de la souris sur le fichier *setup.exe* qui se trouve dans le sous-dossier *Windows* et sélectionnez **Exécuter en tant qu'administrateur**.
- 4. Dans le menu d'exécution automatique, cliquez sur l'élément à installer, puis suivez les instructions à l'écran.

#### **Remarques sur l'installation**

Cette section contient des instructions spéciales pour cette installation.

**Type de licence** Assurez-vous de sélectionner la Licence simultanée.

**Nom du serveur ou adresse IP du gestionnaire de licence.** Il s'agit de l'adresse IP ou du nom du serveur sur lequel le gestionnaire de licences réseau est exécuté. Si vous disposez de plusieurs adresses ou noms, séparez-les avec un signe tilde (par exemple, *serveur1~serveur2~serveur3*). Contactez votre administrateur si vous ne connaissez pas ces informations.

### **Emprunt/restitution d'une licence nomade**

Les licences réseau nécessitent généralement que vous soyez connecté au réseau pour exécuter IBM SPSS Statistics. Si votre administrateur a activé des licences nomades, vous pouvez emprunter une

<span id="page-5-0"></span>licence nomade et utiliser la licence réseau lorsque vous n'êtes pas connecté au réseau. Par exemple, vous pouvez être amené à exécuter SPSS Statistics dans le train lorsque vous n'avez pas de connexion réseau. Avant de vous déconnecter de votre réseau et de monter dans le train, vous pouvez emprunter une licence nomade pour une durée limitée. Vous devrez toutefois vous reconnecter au réseau pour rendre la licence avant l'expiration du délai. Sinon, SPSS Statistics cesse de fonctionner.

Les licences réseau sont activées et configurées par votre administrateur. Si vous souhaitez utiliser cette fonctionnalité et n'y arrivez pas, consultez votre administrateur.

**Important :** Même si vous êtes en mesure d'exécuter SPSS Statistics car vous êtes reconnecté au réseau, veillez à y restituer la licence. D'autres utilisateurs pourront ainsi profiter de la licence nomade.

#### **Emprunt d'une licence**

- 1. Ouvrez SPSS Statistics et sélectionnez **Fichier** > **Gérer la licence**. La boîte de dialogue **Gérer la licence** affiche les options **Lancer l'assistant de licence**, **Lancer l'utilitaire de licence nomade**et **Changer de licence et redémarrer**.
- 2. Cliquez sur **Lancer l'utilitaire de licence nomade**.
- 3. Sélectionnez la licence que vous voulez emprunter.
- 4. Dans la zone **Durée**, entrez le nombre de jours pendant lequel vous souhaitez emprunter la licence. Il y a une limite à cette période, qui est définie par votre administrateur.
- 5. Cliquez sur **Emprunt**.

La licence nomade expirera à la fin de la période indiquée dans la case **Durée**. Vous pouvez également rendre la licence manuellement à tout moment.

Vous pouvez recevoir un message au format suivant :

Error while checkout with error code: <code></code>

Les codes les plus courants sont les suivants :

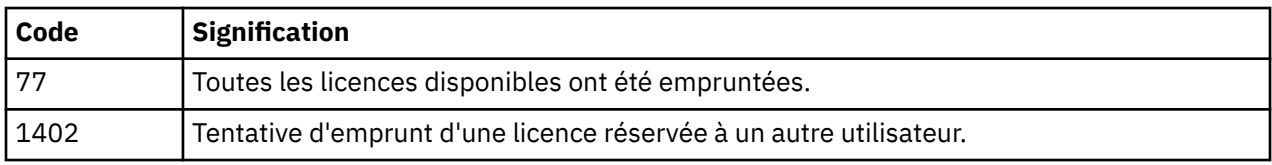

#### **Restitution d'une licence**

- 1. Ouvrez SPSS Statistics et sélectionnez **Fichier** > **Gérer la licence**. La boîte de dialogue **Gérer la licence** affiche les options **Lancer l'assistant de licence**, **Lancer l'utilitaire de licence nomade**et **Changer de licence et redémarrer**.
- 2. Cliquez sur **Lancer l'utilitaire de licence nomade**.
- 3. Sélectionnez la licence à restituer. Les licences remises sont signalées par une coche.
- 4. Cliquez sur **Remise**.

## **Application de groupes de correctifs**

Pour garantir un fonctionnement sans problème, maintenez votre produit au niveau de groupe de correctifs le plus récent. Exécutez toutes les tâches de pré-installation et de post-installation nécessaires comme décrit dans les instructions du groupe de correctifs.

## **Désinstallation**

Pour désinstaller complètement IBM SPSS Amos, procédez comme suit :

1. Utilisez le Panneau de configuration Windows pour supprimer IBM SPSS Amos.

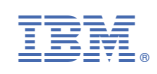